## **RETTANGOLI ISOPERIMETRICI – SCHEDA 2**

## *Fra tutti i rettangoli con lo stesso perimetro qual è (o quali sono) quello (o quelli) di area massima?*

Osserva il foglio di lavoro:

 il vertice P del rettangolo può essere trascinato per modificare la misura della base: conseguentemente il rettangolo si modificherà in modo da avere il semiperimetro: le misure della base e dell'altezza (rispetto a u) si possono leggere sotto i segmenti corrispondenti.

 Il semiperimetro (inizialmente fissato a 20 u) può essere modificato trascinando il punto con la relativa indicazione sull'asse x: lasciare il valore 20 finchè non sarà richiesto di modificarlo.

Con un doppio clic sul foglio di lavoro si può aprire il file e salvarlo in locale sul proprio pc.

 Inserire nel foglio di calcolo di GeoGebra i dati della tabella della "scheda 1" oppure ottenere nuovi dati trascinando il punto P e trascrivendo nel foglio di calcolo le misure della base del rettangolo e della relativa area

- Per riportare i punti nel piano cartesiano di GeoGebra:
	- selezionare le due colonne che contengono i dati
	- aprire il menu contestuale facendo clic sul tasto destro del mouse
	- scegliere il comando "Crea lista punti"
	- per vedere tutti i punti può rendersi necessario operare con lo strumento (zoom indietro)

Ora inseriamo un punto generico che ci permetta di tracciare il grafico:

- nel campo di inserimento (in fondo alla finestra di GeoGebra) digitare: G=(base, area)
- individuare il punto nel piano cartesiano e abilitare "Traccia attiva" dal menu che si apre con un clic destro sul punto G

 lasciando inalterato il semiperimetro, trascinare il punto P in modo da modificare la misura della base del rettangolo e conseguentemente la sua area

- il grafico tracciato da G è ….............................................................................................
- $\mathcal{P}$  Descrivere il grafico ottenuto anche da un punto di vista algebrico:

 Il segmento AB ha misura costante uguale a …….; rappresenta la misura del …………..........……… del rettangolo.

- Poni AP= x : quali valori numerici può assumere la variabile x?…….........................……………………..
- PB dipende da x: quali valori può assumere al variare di AP = x? …………...................PB= …........……
- L'area varia al variare di x: Area = ……................................. Quali valori può assumere?…......………..

Inserisci ora l'espressione trovata per l'area nella forma f(x)=.............................................nel campo di

inserimento e premi Invio. Verrà disegnato in modo permanente il grafico (si può disabilitare la traccia di G): assegnagli un colore a tua scelta (servirà in seguito per distinguerlo da altri grafici).

 Puoi utilizzare la stessa espressione (opportunamente adattata) per riscrivere la colonna di dati relativi alla colonna "area" nel foglio di calcolo. Nella cella B2 va inserita la formula.................................................. che poi va copiata per trascinamento nelle celle sottostanti.

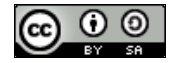

CO COSTRUZIONI CON GEOGEBRA - Alessandra Tomasi

Prova a modificare qualcuno dei valori di AP inseriti e ad osservare come si modifica il valore dell'area e il punto corrispondente nel piano cartesiano. Eventualmente usa lo zoom.

 Il grafico tracciato presenta simmetrie ? Quali?....................................................................................... …………..................................................................................…………………………………………………….

 Considera due punti del grafico che abbiano la stessa ordinata (y) e disegna i due rettangoli corrispondenti: come sono fra di loro ? (puoi aiutarti anche con i punti corrispondenti ai valori inseriti nel foglio di calcolo) ……………………………………………………………………..................................................

….......................................................................................................................................................................

 C'è un punto del grafico che ha ordinata massima? Quali sono le dimensioni del rettangolo corrispondente? ……………………………………………………………………………………………………….

 Rispondi ora alla domanda iniziale: fra tutti i rettangoli di semiperimetro 20 , ce n'è uno di area massima? Se si, quali sono le sue dimensioni?………………....................………………………………………

 Poiché il punto G varia al variare della posizione del punto P, tracciare (in modo permanente) il luogo geometrico dei punti G

- disabilitare la traccia di G
- $\Box$  scegliere lo strumento  $\bigotimes$  luogo e cliccare prima su G e poi su P
- D assegna al luogo ottenuto un colore a tua scelta

 $\epsilon$  Modifica la lunghezza del segmento AB (semiperimetro): come varia il grafico dell'area?

 In generale, se p è il numero che esprime il semiperimetro dei rettangoli ed x è la misura della base di un particolare rettangolo, come si calcola l'Area del rettangolo? Area (x) = ................................

 Ricordando che nel foglio di lavoro la lunghezza del segmento AB è indicata col nome "semiperimetro" riscrivi la formula ottenuta sopra per Area(x) nel campo di inserimento digitando

g(x)=...................................................................................... e poi premendo Invio

Il grafico appena ottenuto va a sovrapporsi a............................................................................................

 Fra tutti i rettangoli di semiperimetro p, ce n'è uno di area massima? Se si, quali sono le sue dimensioni (rispetto a p)?………………………………………..........................................................................

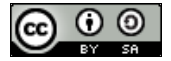